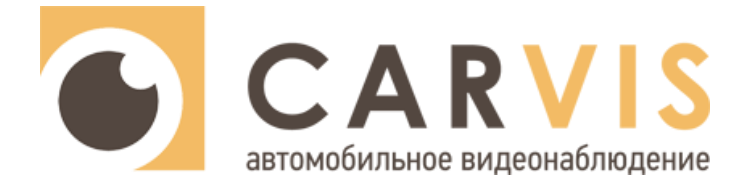

# **Руководство по эксплуатации**

# автомобильного видеорегистратора

# **CARVIS DCA-463SD**

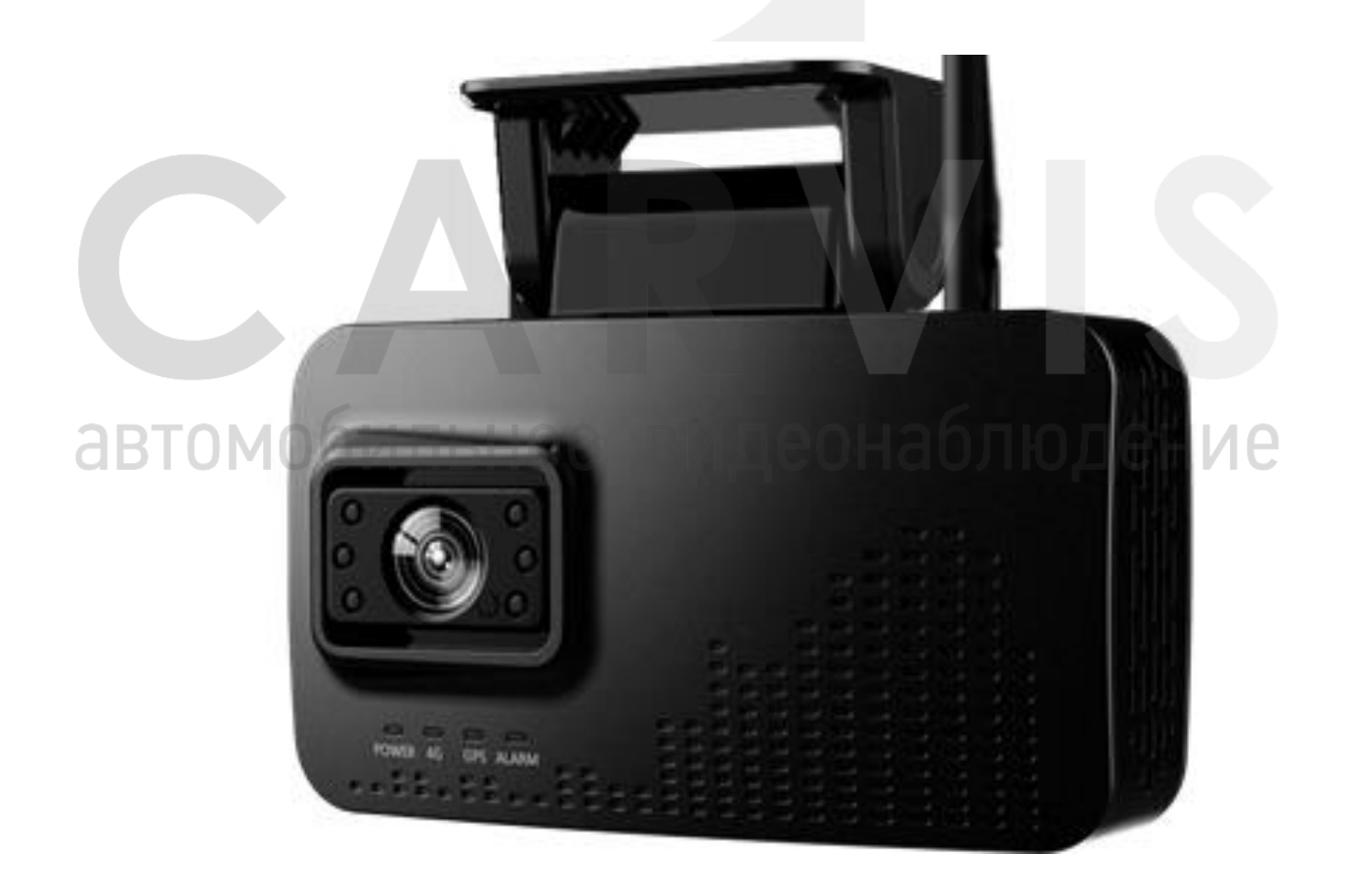

www.carvis.org

â

#### Оглавление

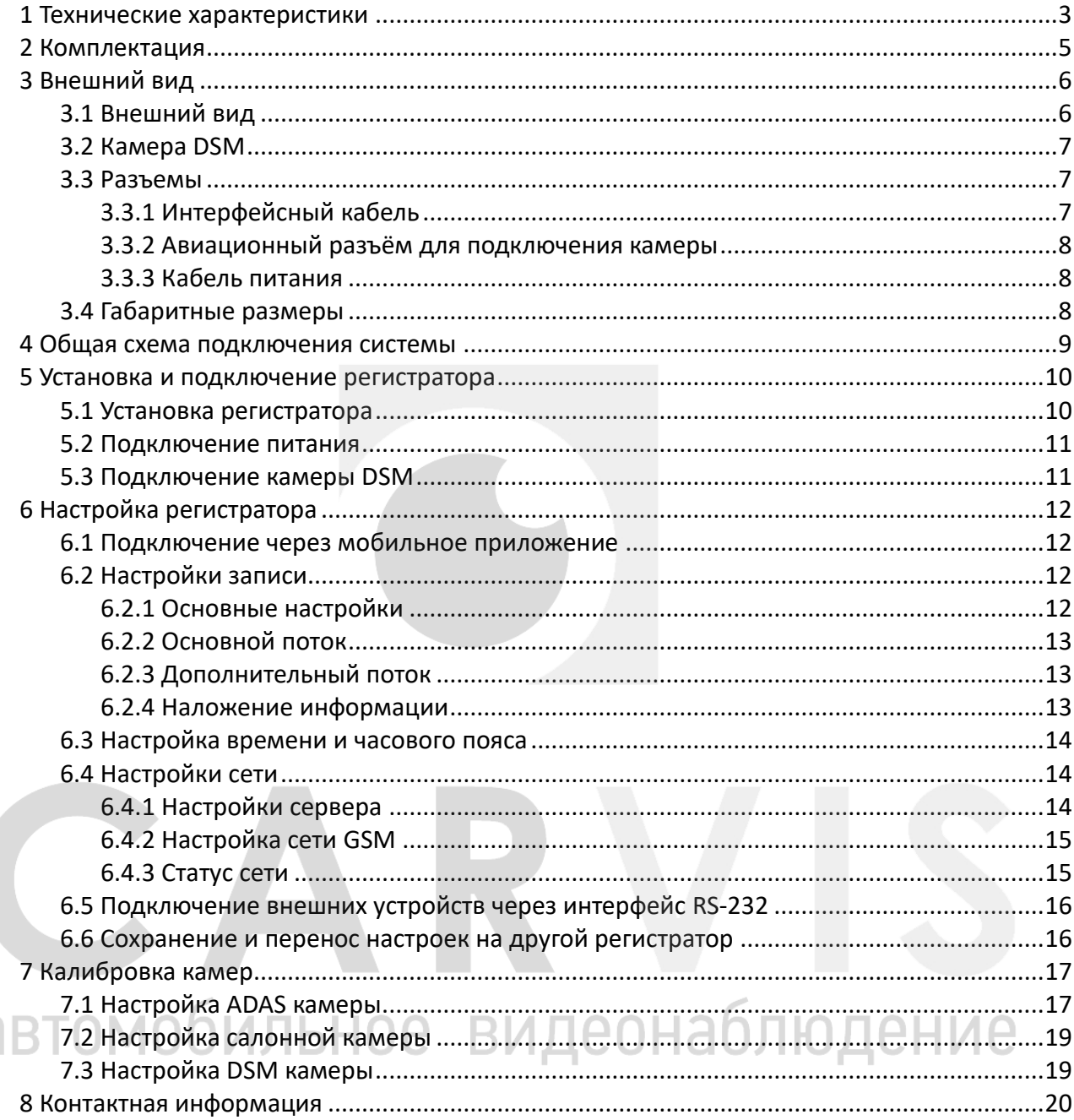

#### **1 Технические характеристики**

<span id="page-2-0"></span>В таблице ниже приведены все технические характеристики автомобильного регистратора CARVIS DCA-463SD:

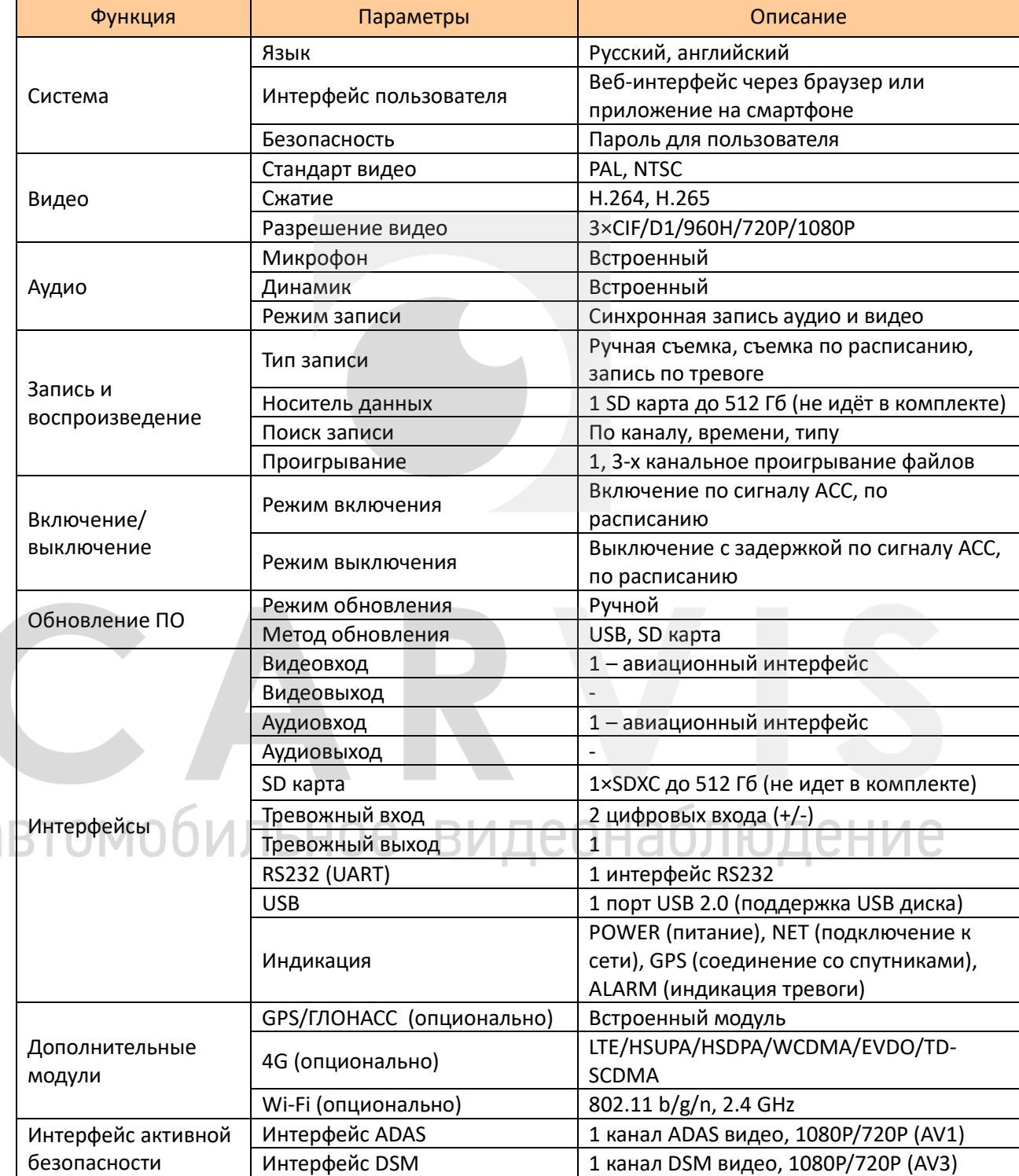

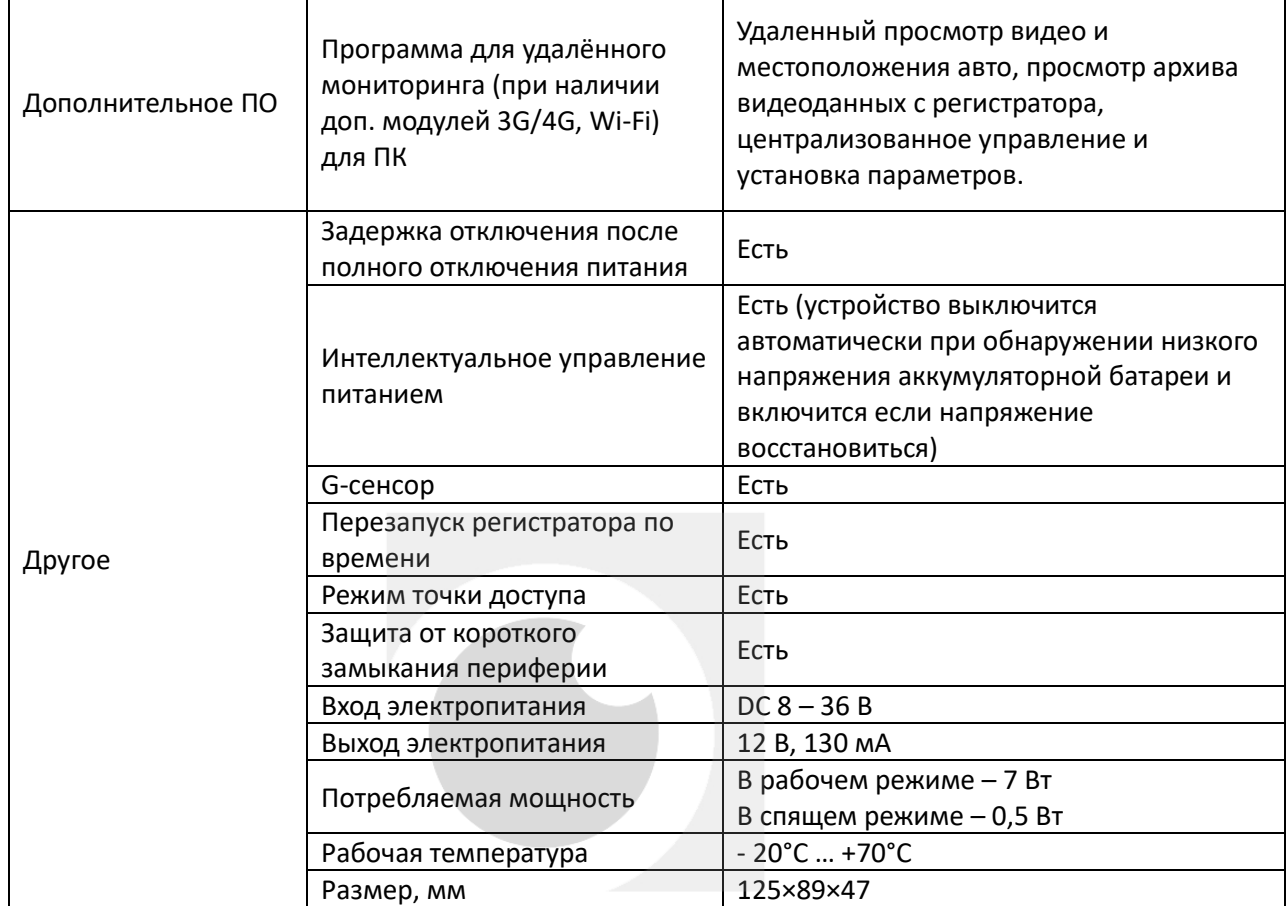

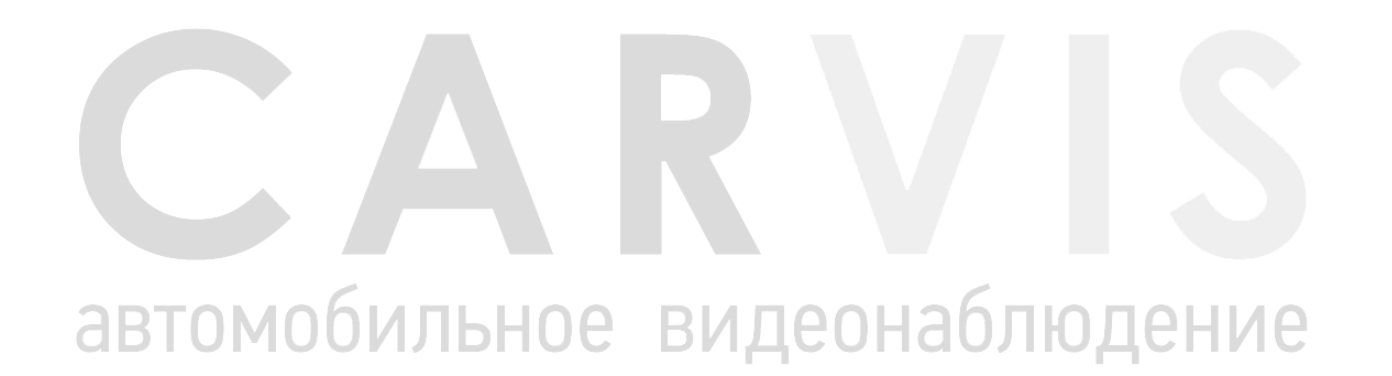

A

## **2 Комплектация**

#### <span id="page-4-0"></span>Комплектация автомобильного регистратора CARVIS DCA-463SD:

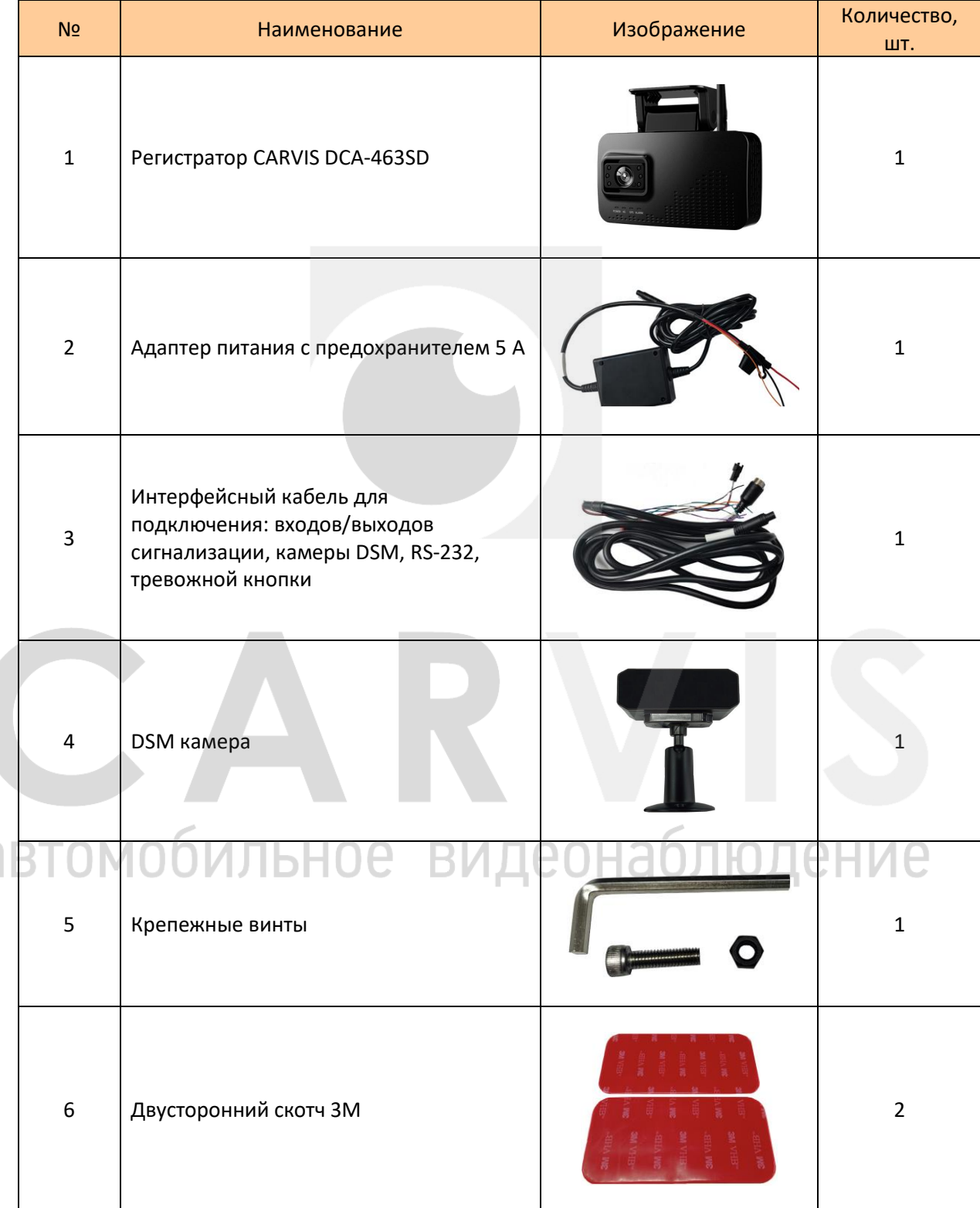

# **3 Внешний вид**

## <span id="page-5-1"></span><span id="page-5-0"></span>**3.1 Внешний вид**

Вид сзади:

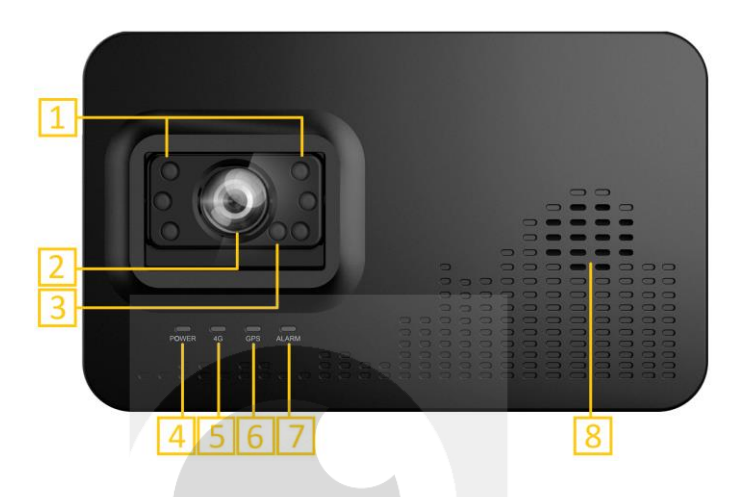

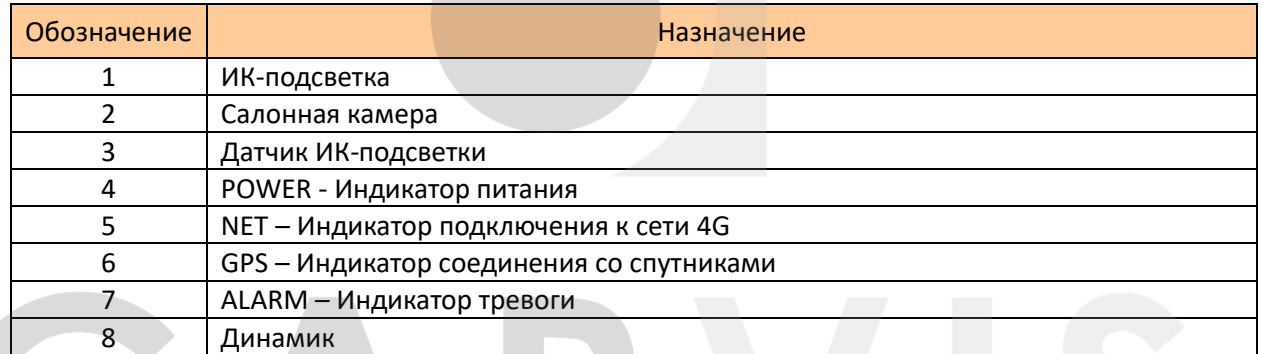

Вид снизу:

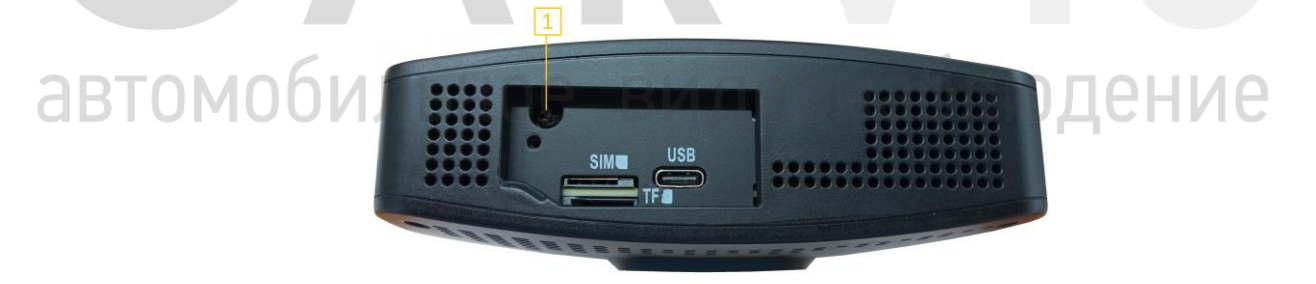

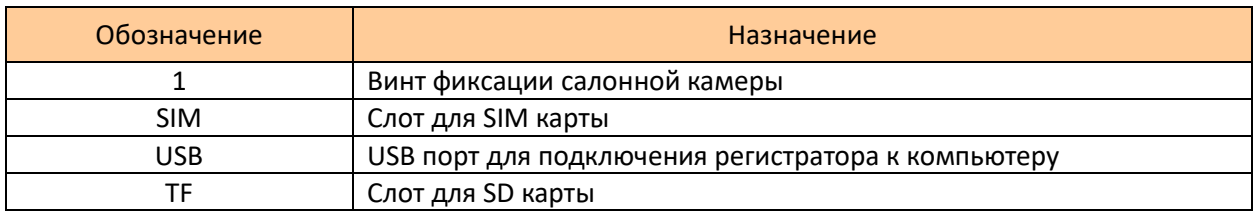

#### Вид спереди:

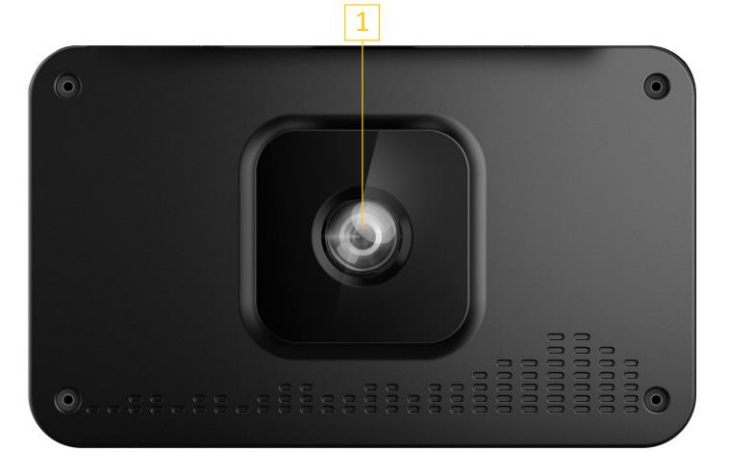

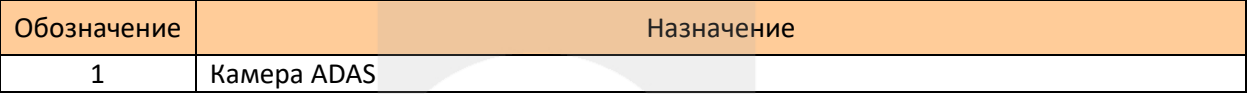

## <span id="page-6-0"></span>**3.2 Камера DSM**

Ниже представлена камера DSM

<span id="page-6-1"></span>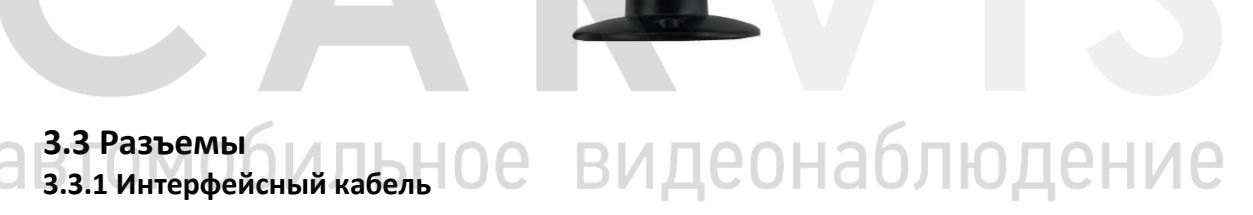

<span id="page-6-2"></span>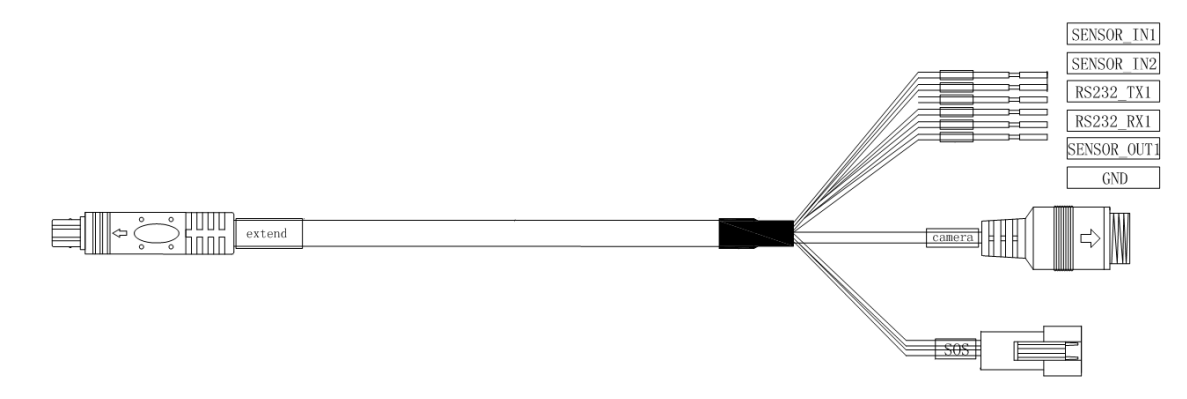

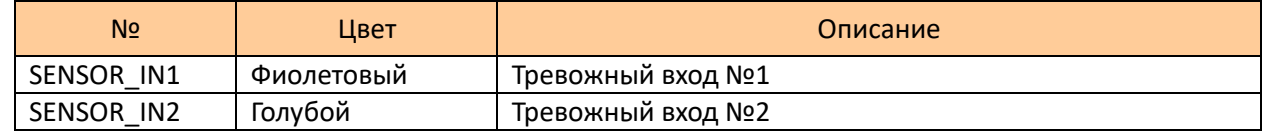

BAT+ GND

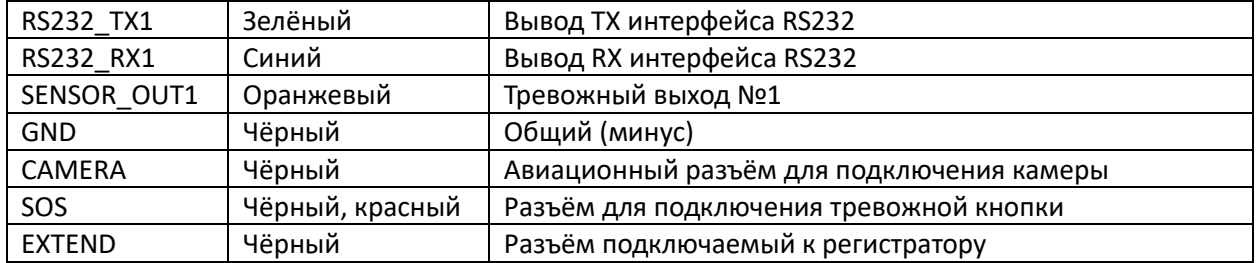

#### <span id="page-7-0"></span>**3.3.2 Авиационный разъём для подключения камеры**

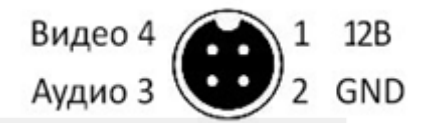

Камеру можно подключить к регистратору напрямую, или с помощью удлинительного кабеля.

#### <span id="page-7-1"></span>**3.3.3 Кабель питания**

power

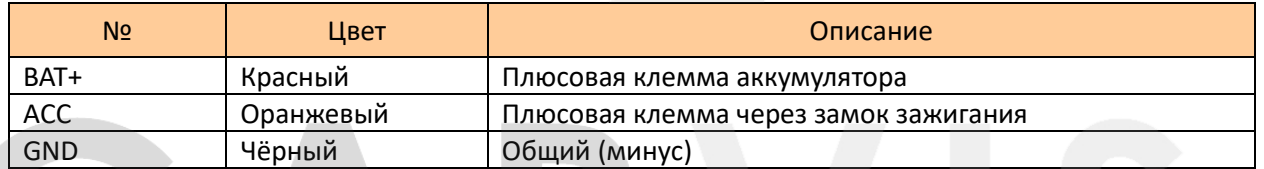

 $\frac{1}{2}$ 

T

<span id="page-7-2"></span>**3.4 Габаритные размеры**

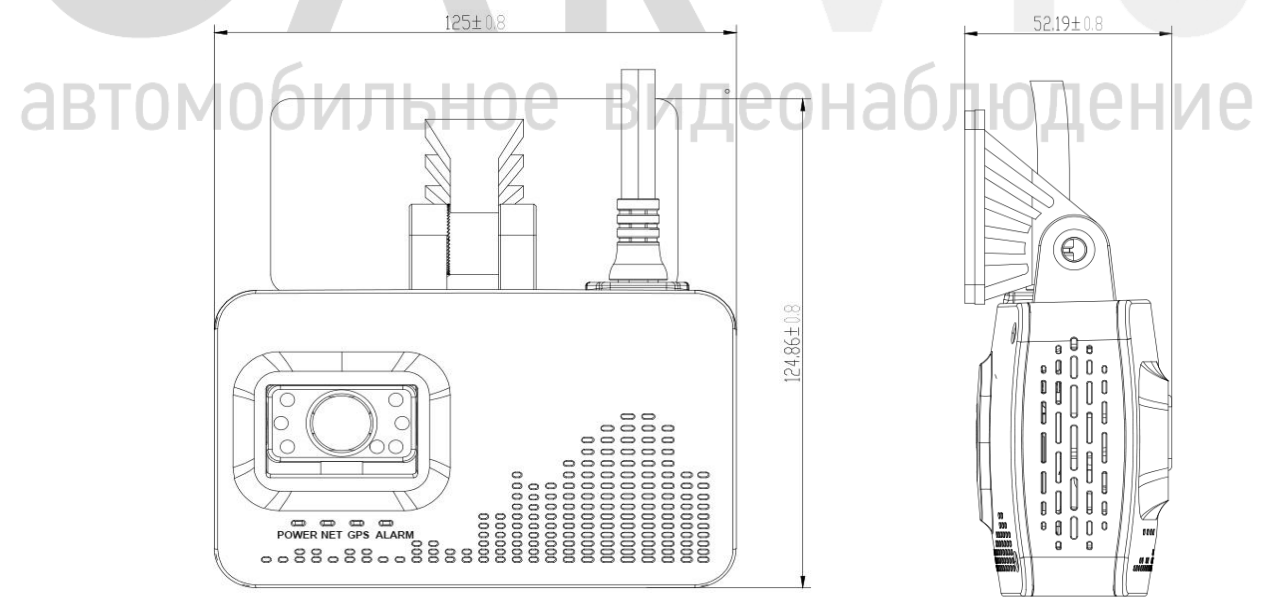

#### **4 Общая схема подключения системы**

<span id="page-8-0"></span>Ниже представлена общая схема подключения

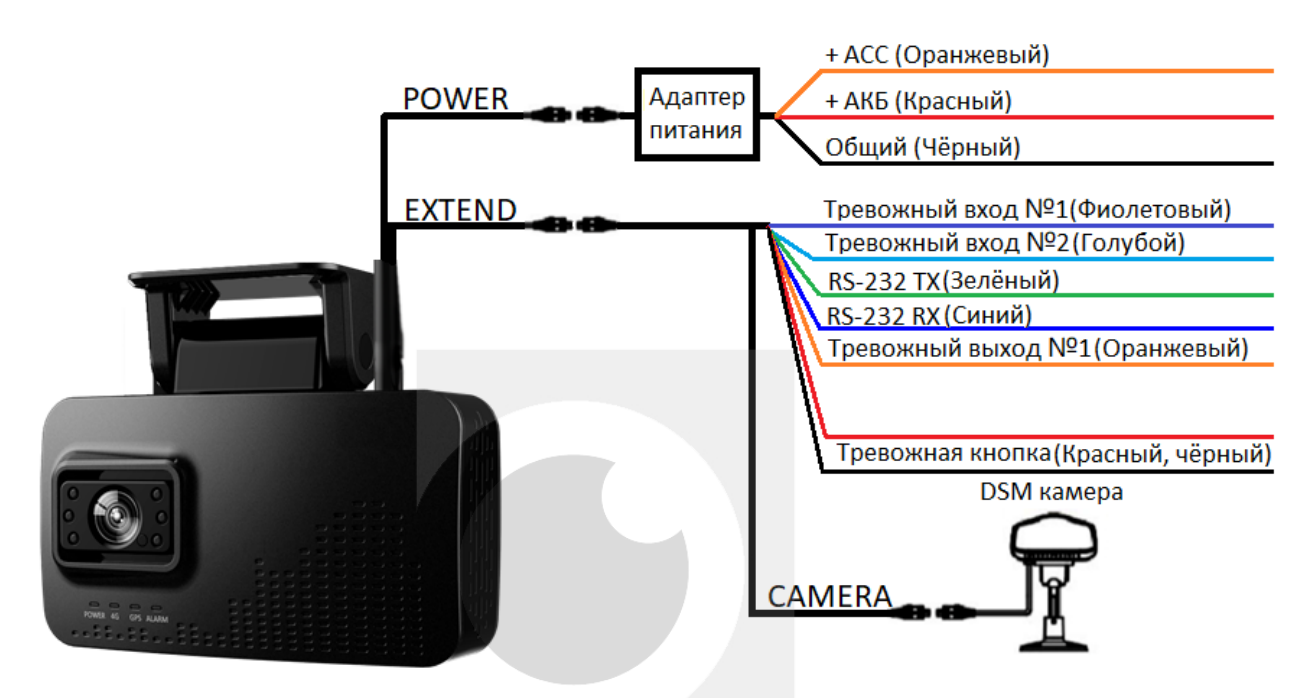

Открутите крышку в нижней части устройства, вставьте SIM-карту и micro SD-карту. При установке SD-карты в устройство в первый раз, форматирование выполняется автоматически. Поддерживаются карты объёмом до 512 Гб, классом 10 и выше.

# автомобильное видеонаблюдение

#### **5 Установка и подключение регистратора**

#### <span id="page-9-1"></span><span id="page-9-0"></span>**5.1 Установка регистратора**

Установите карту памяти и SIM карту в устройство. Перед установкой кронштейна на стекло, рекомендуется замерить лобовое стекло и отметить его центральную часть. Тщательно протрите стекло от пыли. Отлепите 3M стикер и закрепите кронштейн. При температуре ниже -20С необходимо предварительно прогреть место установки тепловой пушкой. Вставьте винтовой фиксатор, держите его регулируемым до завершения установки на автомобиль.

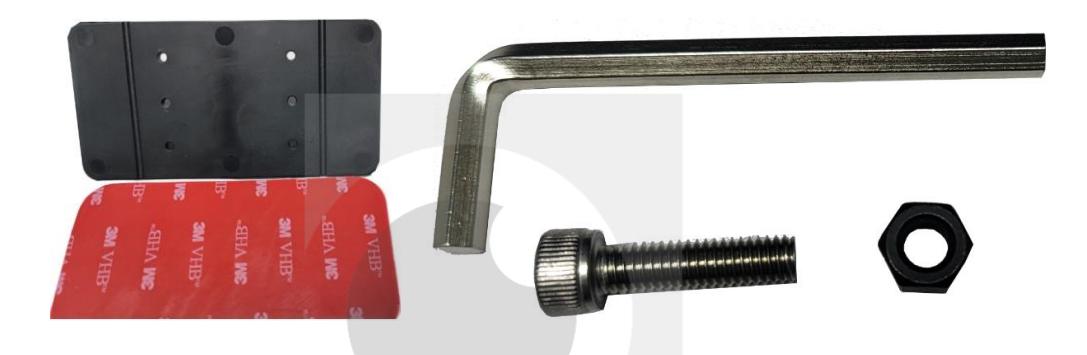

Обратите внимание на поверхности с зубцами, они должны прилегать друг к другу.

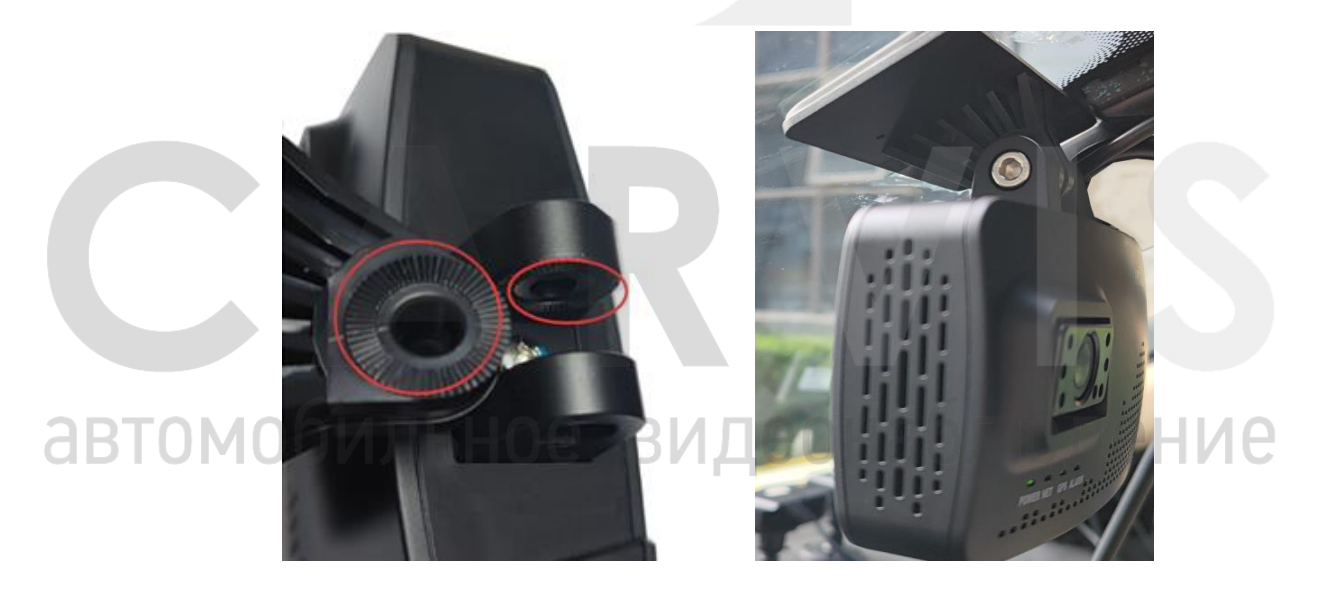

По горизонтали устройство должно быть закреплено по середине лобового стекла. По вертикали настройте устройство таким образом, чтобы фронтальная камера имела хороший обзор дороги, и ADAS система могла исправно функционировать.

#### <span id="page-10-0"></span>**5.2 Подключение питания**

Подключите адаптер питания к бортовой сети автомобиля: соедините красный провод («+») с АКБ, оранжевый провод (ACC) к зажиганию, черный провод («-») к минусу.

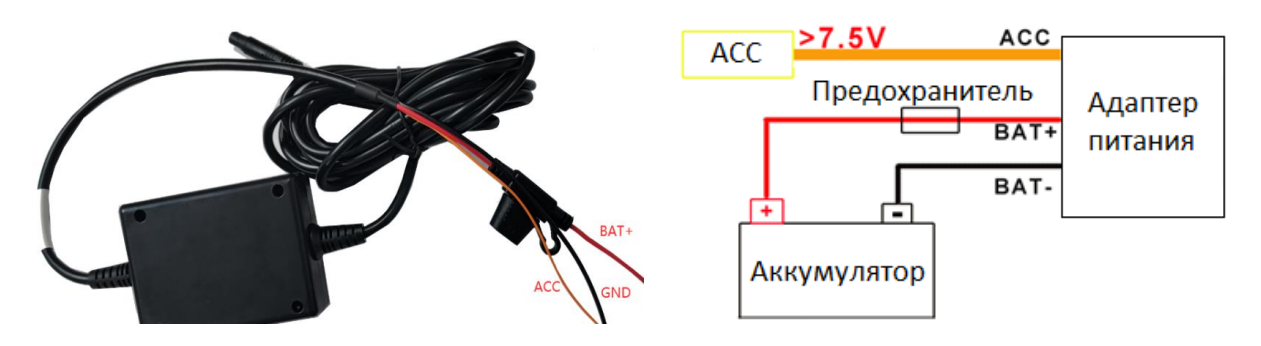

*Примечание: при тестировании устройства, подключите оба провода – красный и оранжевый к положительному полюсу источника питания, в противном случае устройство не включится.*

#### <span id="page-10-1"></span>**5.3 Подключение камеры DSM**

Камеру можно подключить к регистратору напрямую, или с помощью удлинительного кабеля.

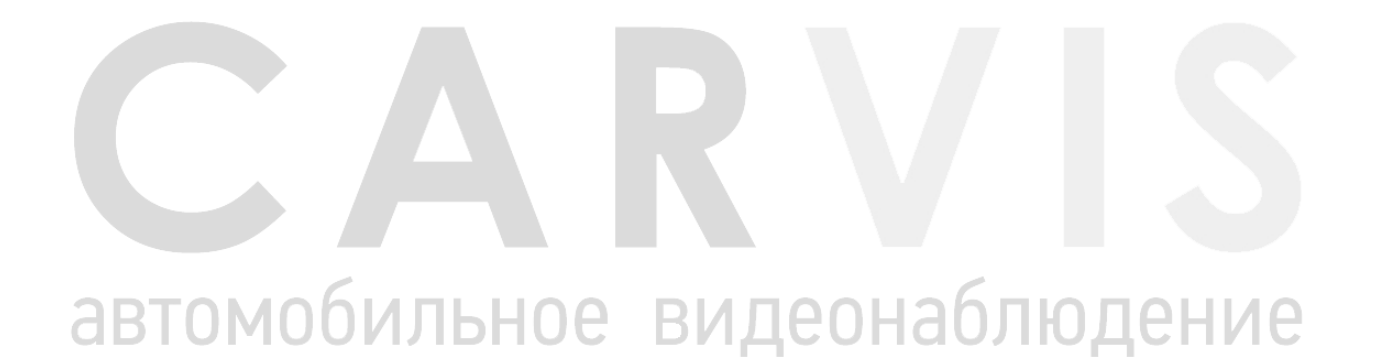

#### **6 Настройка регистратора**

#### <span id="page-11-1"></span><span id="page-11-0"></span>**6.1 Подключение через мобильное приложение**

Установите мобильное приложение SimpleSet. Включите устройство. В течение двух минут после включения, WiFi на устройстве будет работать в режиме точки доступа. Название точки доступа начинается с букв AP…, пароль: 12345678. С помощью смартфона подключитесь к этой сети. Запустите на смартфоне вышеуказанное приложение, поиск устройства будет выполнен автоматически. В случае, если устройство не найдено, то для повторного поиска в правом верхнем углу нажмите кнопку «Обновить».

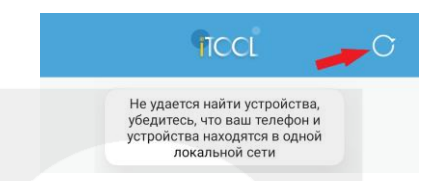

Зайдите в настройки устройства нажав значок с шестерёнкой. Пароль для входа: 111111

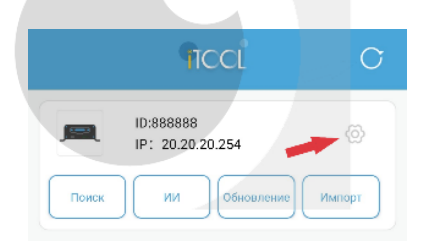

Зайти в настройки регистратора можно и без приложения, достаточно просто ввести 20.20.20.254 в адресную строку браузера.

#### <span id="page-11-3"></span><span id="page-11-2"></span>**6.2 Настройки записи 6.2.1 Основные настройки**

В разделе «Настройки видео» откройте «Основные настройки». Выберите нужный видеостандарт, формат сжатия: H.265 или H.264 (некоторые платформы не поддерживают формат H.265).

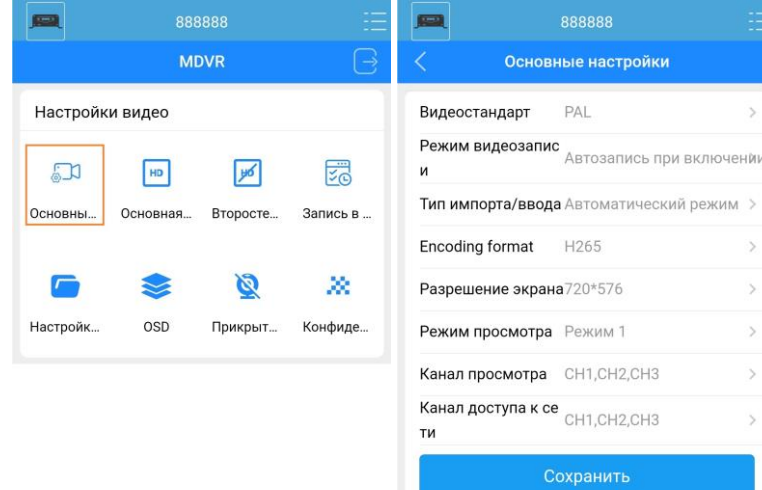

#### <span id="page-12-0"></span>**6.2.2 Основной поток**

Индивидуально для каждого канала, настройте: разрешение изображения, частоту кадров, качество изображения (1 соответствует самому высокому качеству).

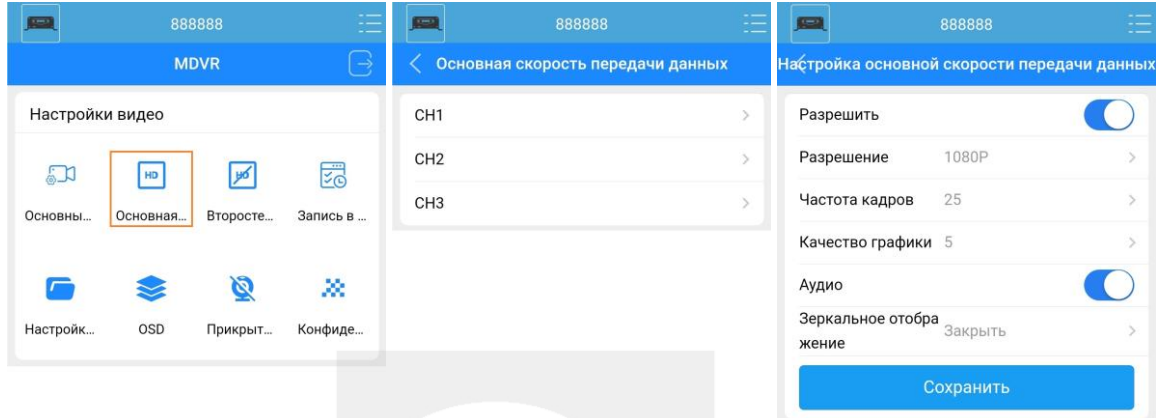

#### <span id="page-12-1"></span>**6.2.3 Дополнительный поток**

Дополнительный поток используется для просмотра видеопотока в режиме онлайн. Настройки дополнительного потока едины для всех каналов. Здесь вы можете установить на выбор: разрешение изображения, частоту кадров и качество изображения (1 соответствует самому высокому качеству).

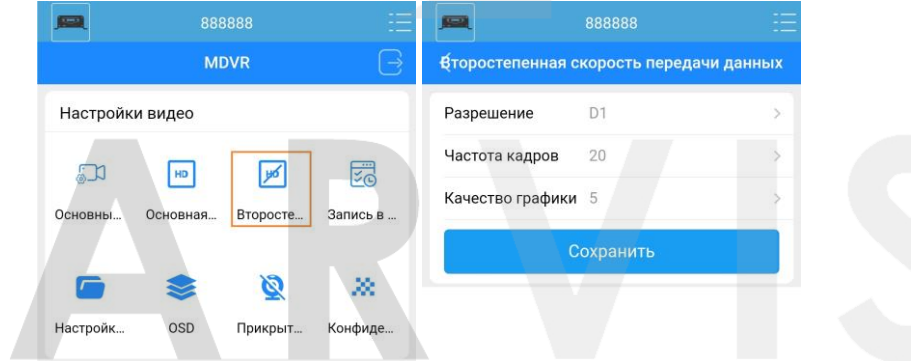

#### <span id="page-12-2"></span>**6.2.4 Наложение информации**  $\Box$

В данном пункте меню можно настроить какая информация будет отображаться на экране при просмотре видеозаписи.

видеон

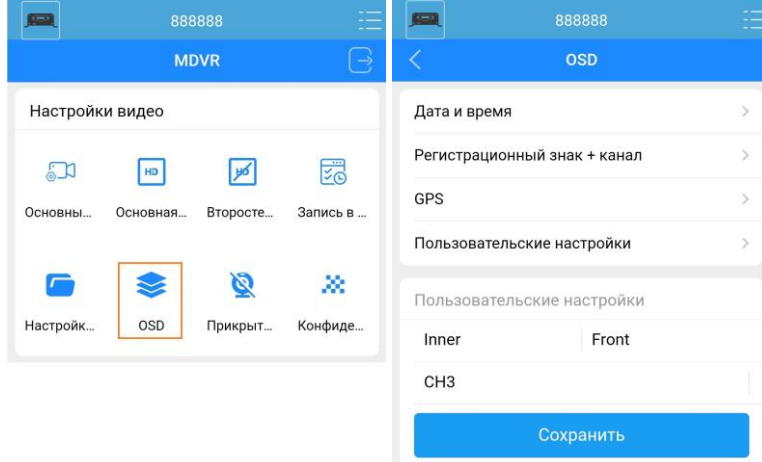

#### <span id="page-13-0"></span>**6.3 Настройка времени и часового пояса**

В меню «Управление системой» -> «Синхронизация системы» в поле «Настройка времени» выберите способ синхронизации времени: GPS или NTP сервер. Установите часовой пояс и формат даты. После синхронизации, автоматически установится правильное время. Если синхронизация времени не используется, то в этом случае установите правильное время вручную.

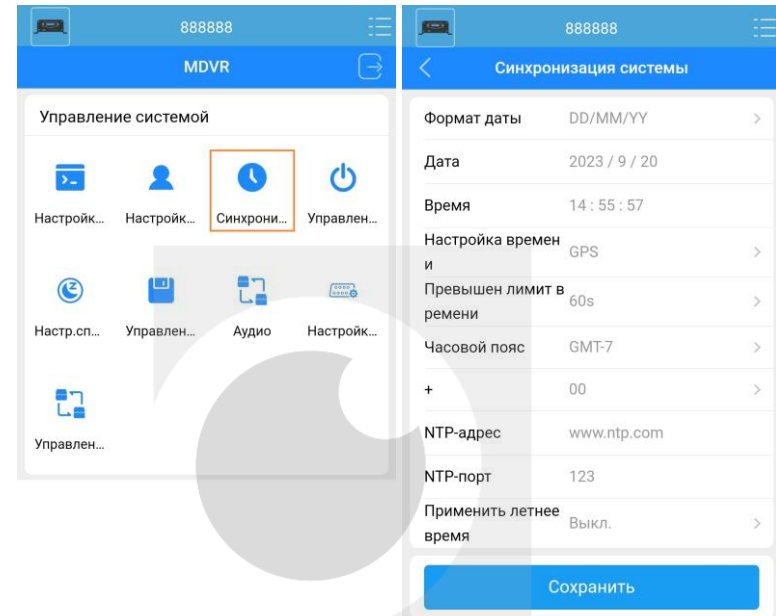

# <span id="page-13-1"></span>**6.4 Настройки сети**

#### <span id="page-13-2"></span>**6.4.1 Настройки сервера**

В меню «Настройки сети» -> «Основные настройки» -> «Центральный сервер 1» по умолчанию задан сервер http://94.127.93.221:9966. Если вы используете другой сервер, тогда укажите данные вашего сервера.

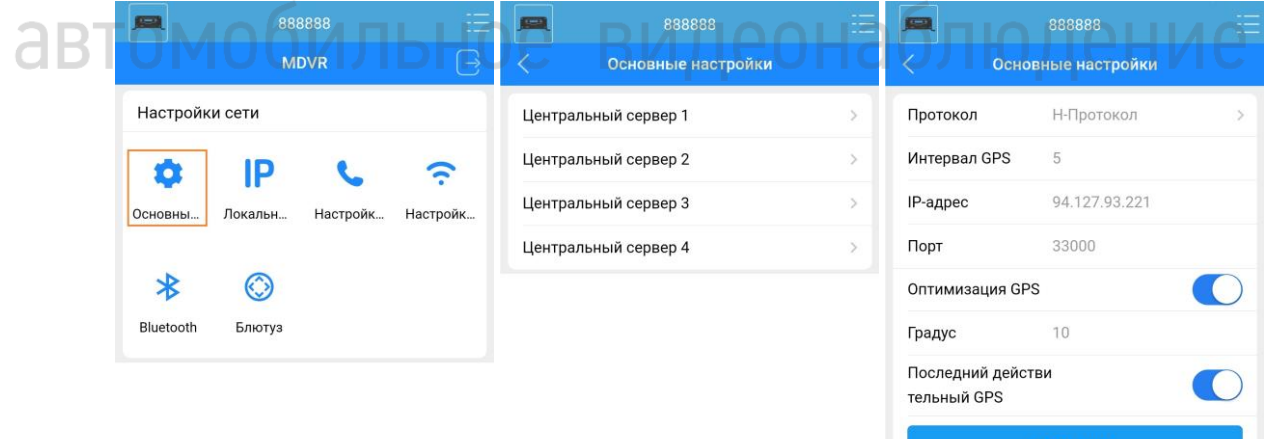

#### <span id="page-14-0"></span>**6.4.2 Настройка сети GSM**

В меню «Настройки сети» -> «Настройки набора» внесите данные, в соответствии с используемым оператором мобильной связи.

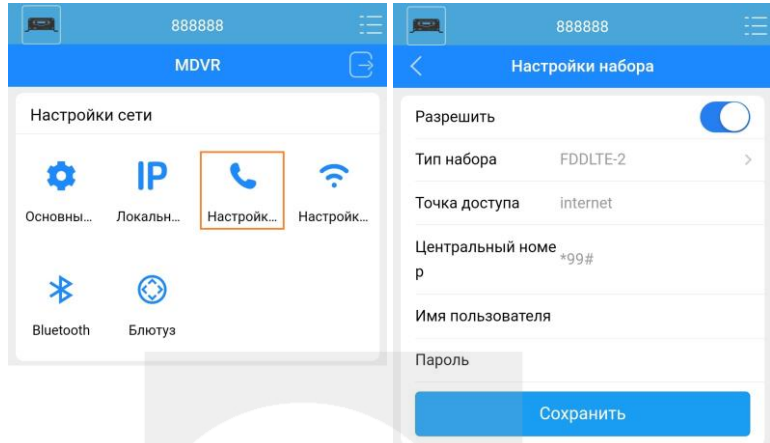

#### <span id="page-14-1"></span>**6.4.3 Статус сети**

В разделе «Данные о системе» -> «Данные о связи» можно наблюдать за статусом подключения к сетям GSM и WIFI, а также подключение к серверам.

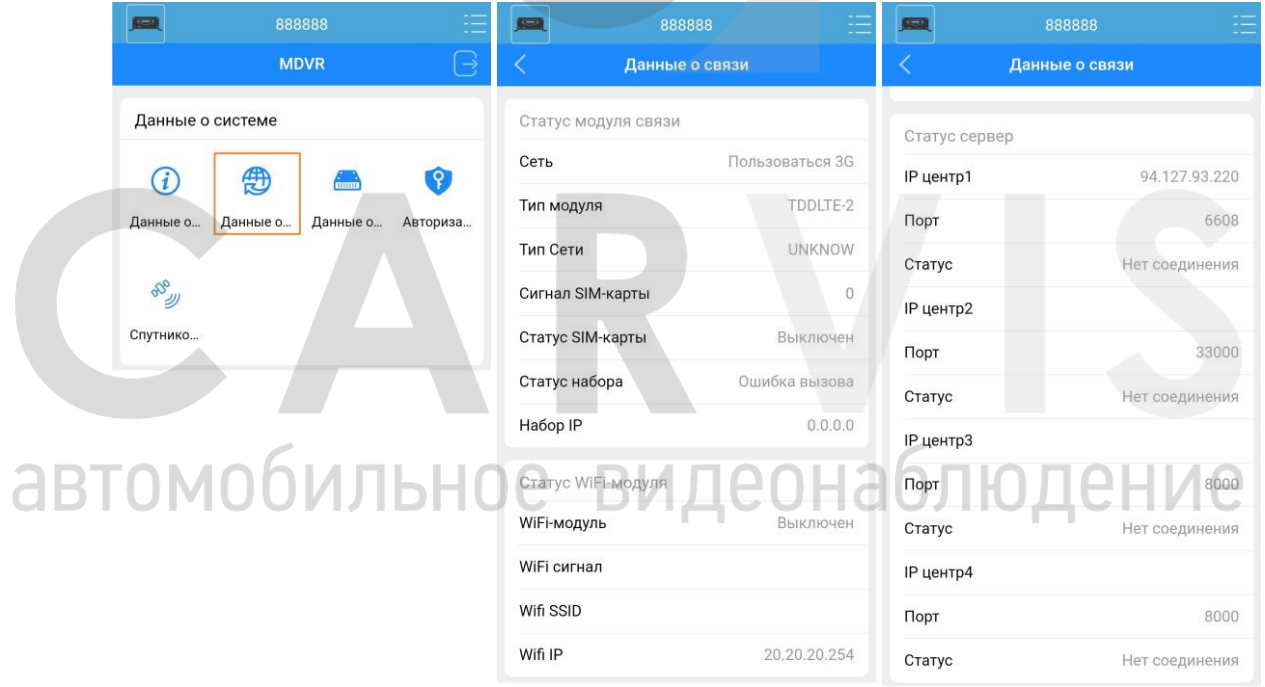

#### <span id="page-15-0"></span>**6.5 Подключение внешних устройств через интерфейс RS-232**

Через интерфейс RS-232 можно подключить дополнительное оборудование, такое как: PTZ камера, внешний GPS, датчики уровня топлива, датчики температуры, счётчики пассажиропотока и другие различные датчики.

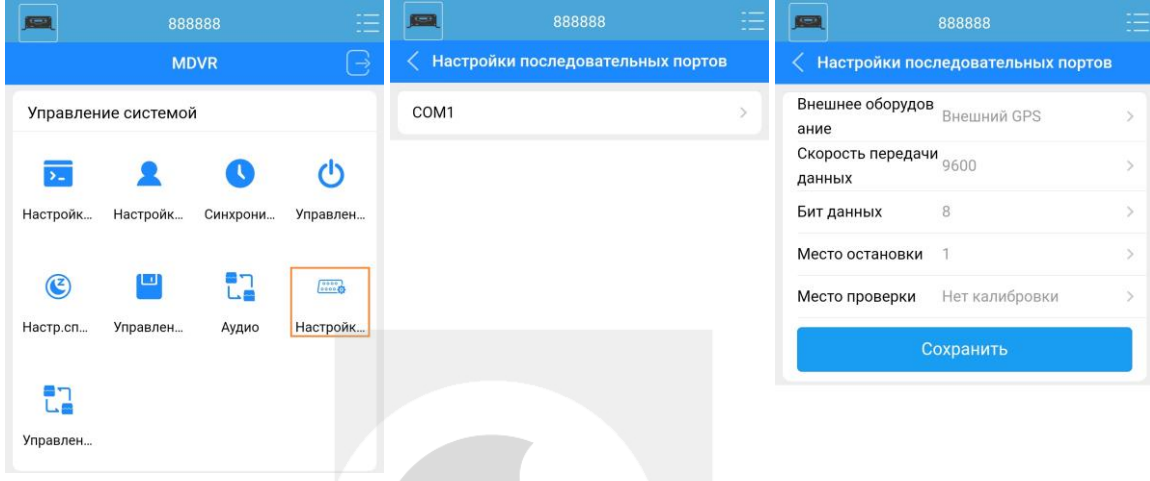

#### <span id="page-15-1"></span>**6.6 Сохранение и перенос настроек на другой регистратор**

Для сохранения настроек нужно вызвать основное меню устройства, нажатием кнопки в правом верхнем углу приложения. После этого, нажать кнопку «Экспорт конфигурации».

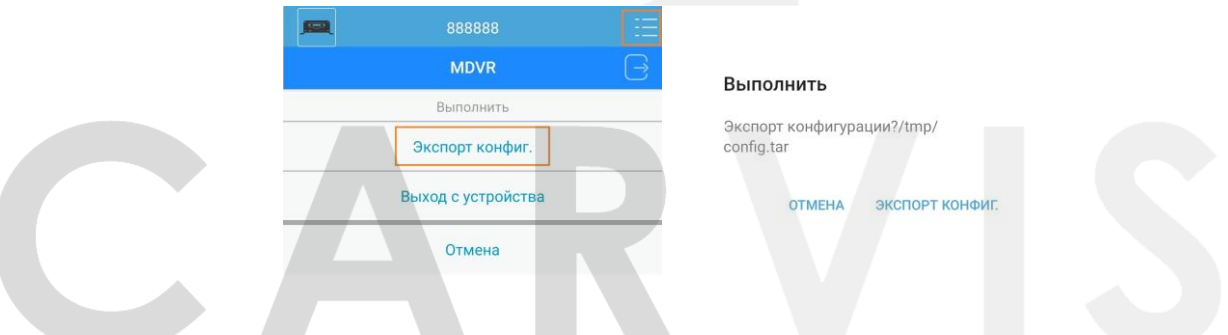

Для загрузки сохранённой конфигурации на другое устройство, нажмите кнопку «Импорт» ние и выберите сохранённую конфигурацию.

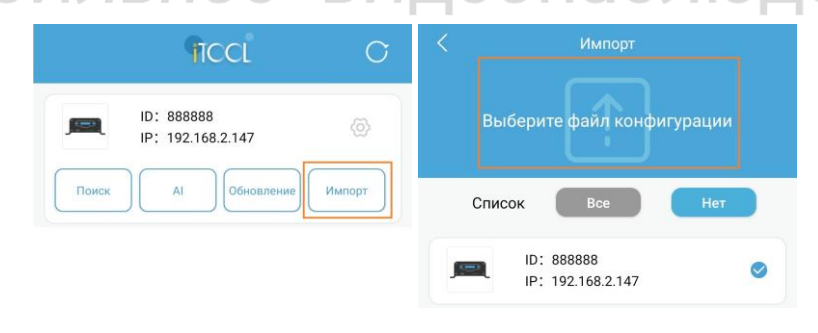

#### **7 Калибровка камер**

#### <span id="page-16-1"></span><span id="page-16-0"></span>**7.1 Настройка ADAS камеры**

Перед использованием функции ADAS, необходима калибровка.

Припаркуйте автомобиль на ровной открытой площадке.

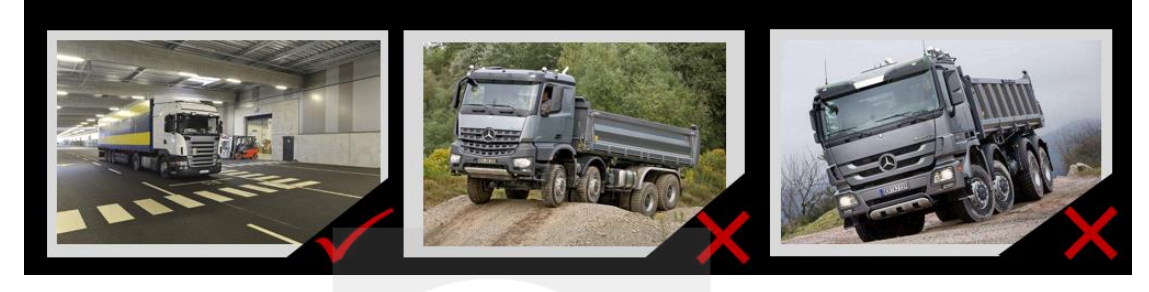

Подключитесь через Wi-Fi к устройству. Откройте мобильное приложение, снизу нажмите «Калибровка» -> «Калибровка ADAS». Откалибруйте ADAS камеру, следуя рекомендациям и пошаговым действиям в приложении. Линия горизонта должна находиться на уровне земли в 15-20 м спереди.

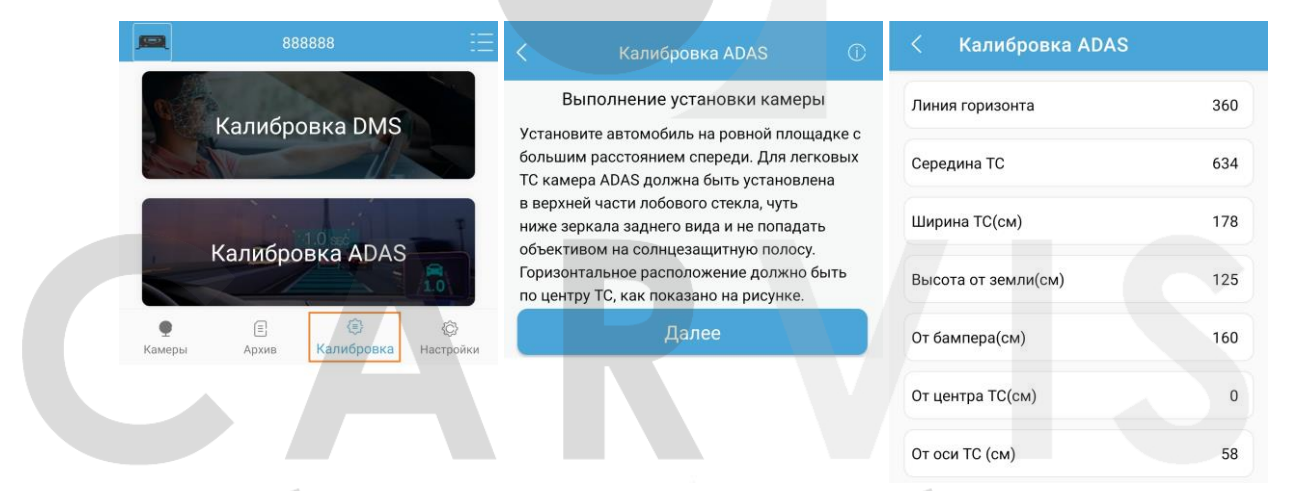

На рисунке, значения параметров даны для примера, вам нужно задать свои значения.

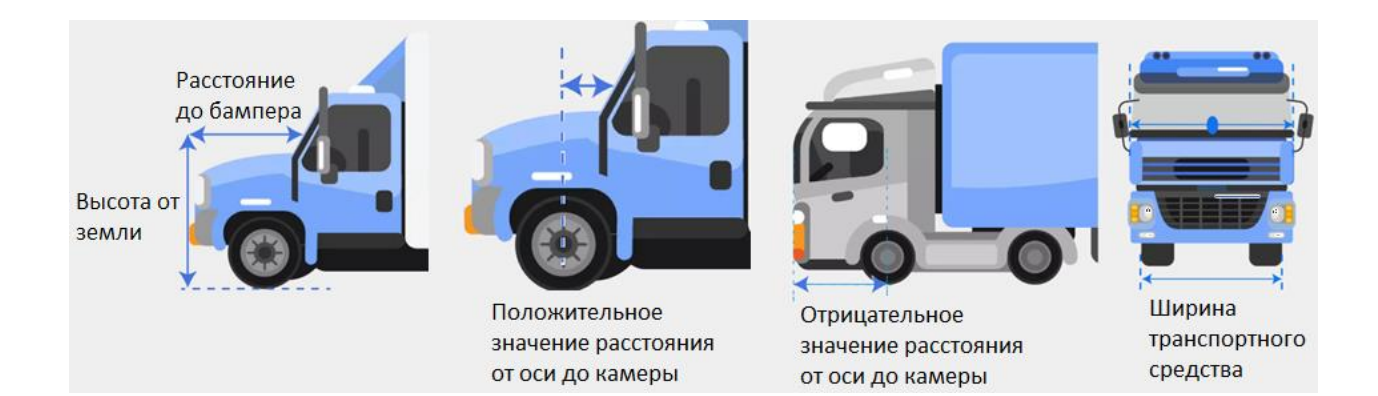

Необходимо учитывать положительное/отрицательное значение расстояния камеры до оси передних колёс. Если переднее колесо расположено позади камеры – необходимо ввести отрицательное значение.

Для правильной работы функции предупреждения о съезде с полосы движения, подсоедините тревожные входы интерфейсного кабеля к указателям поворота. Используйте выводы SENSOR\_IN1 и SENSOR\_IN2, подключите к левому и правому указателям поворота соответственно. Через приложение сделайте соответствующие настройки: для IN1 задайте левый указатель поворота, для IN2 – правый.

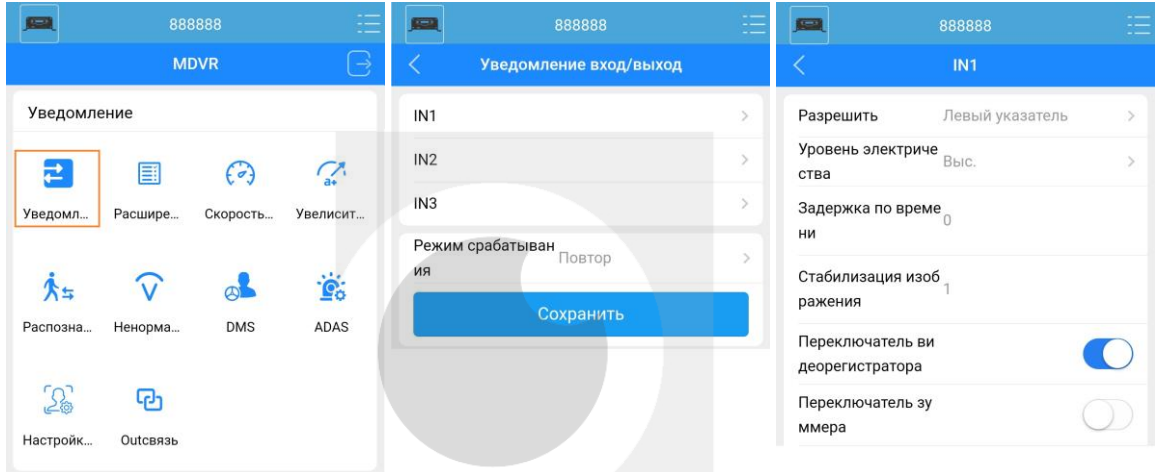

Камера ADAS поддерживает функции обнаружения 4-х тревог: опасность столкновения, съезд с полосы движения, обнаружение пешеходов и опасное сближение. Любую из этих тревог можно отключить или перенастроить.

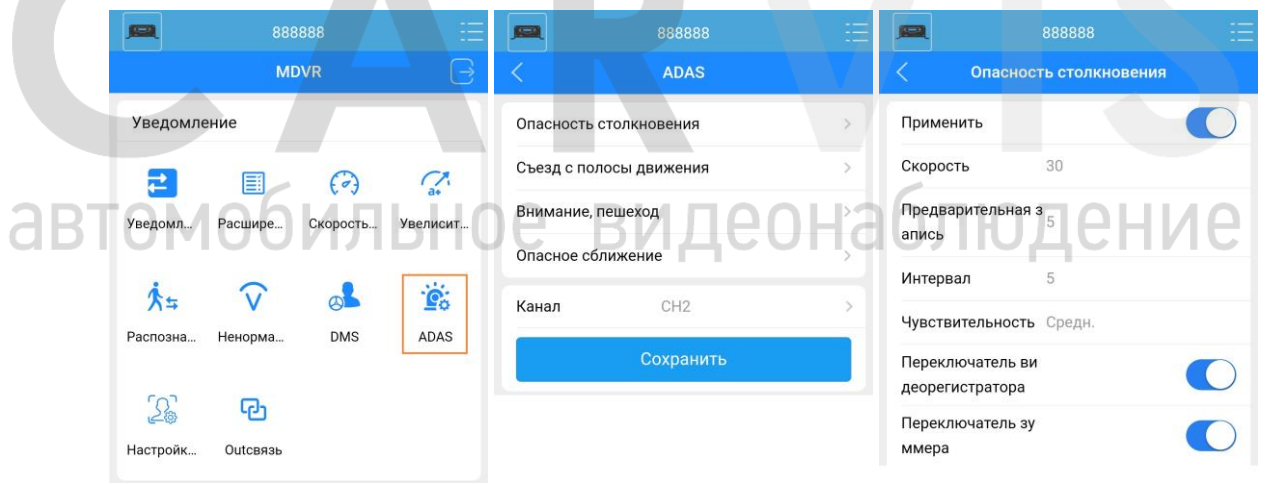

#### <span id="page-18-0"></span>**7.2 Настройка салонной камеры**

Используйте отвёртку для ослабления винта фиксации салонной камеры. Нажатием на камеру установите требуемый угол наклона по вертикали. После этого затяните винт, чтобы зафиксировать камеру.

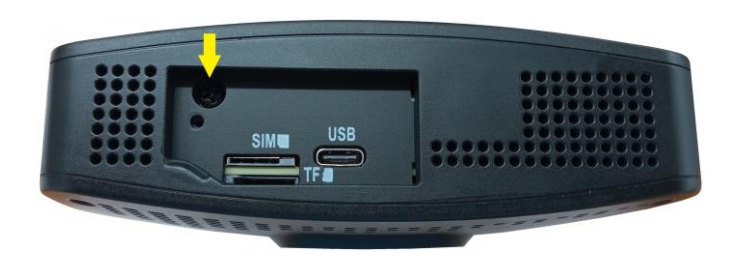

#### <span id="page-18-1"></span>**7.3 Настройка DSM камеры**

Перейдите в раздел «Калибровка» -> «Калибровка DMS». Откалибруйте DSM камеру, следуя рекомендациям и пошаговым действиям в приложении.

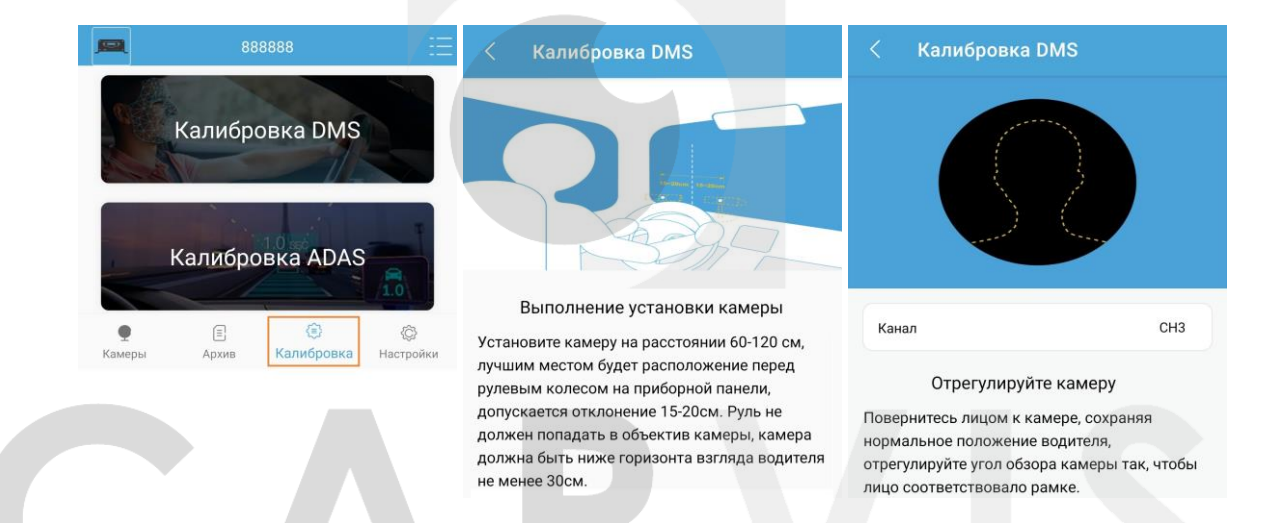

Система DSM поддерживает такие функции как: распознавание курения, разговор по телефону, смыкание глаз, зевание, отвлечение при вождении, отсутствие водителя, использование солнцезащитных очков и прикрывание камеры. Любую из этих тревог можно отключить или перенастроить.

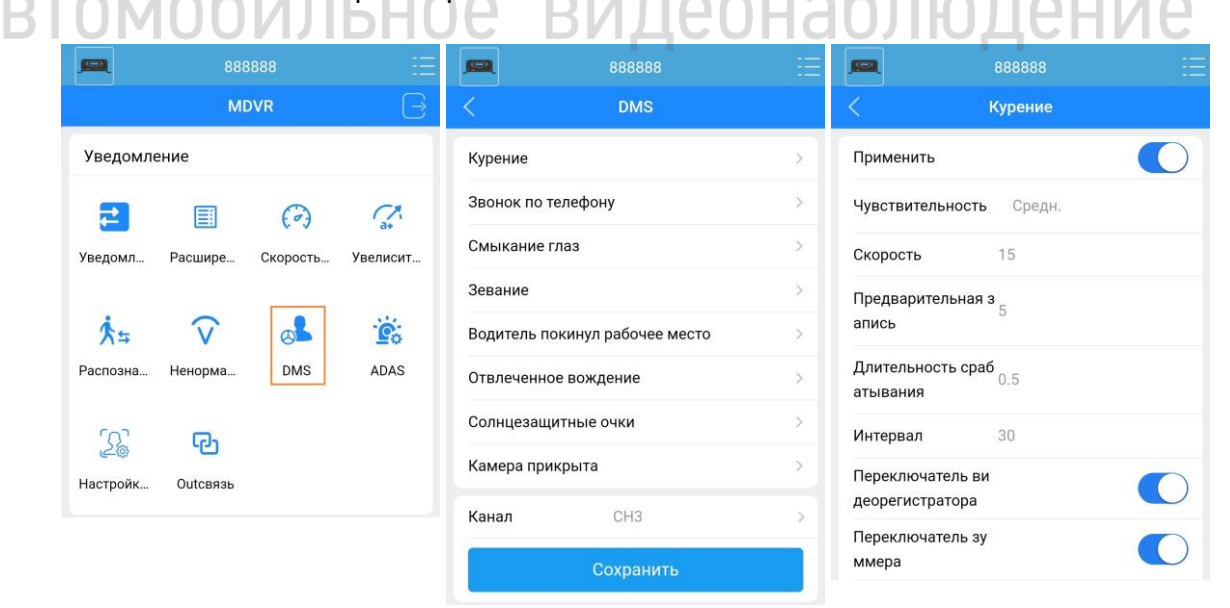

#### **8 Контактная информация**

# <span id="page-19-0"></span>**CARVIS**

Автомобильное видеонаблюдение

ООО «ЮниТех» 656023, г. Барнаул, ул. Германа Титова, д. 1В www.carvis.org

#### **Отдел продаж**

г. Барнаул тел.: 8 800 775-24-40 доб. 1 адрес эл. почты: [info@carvis.org](mailto:info@carvis.org)

г. Москва тел.: +7 (495) 320-30-04 адрес эл. почты: msk@uniteh.org

#### **Техническая поддержка**

тел.: 8 800 775-24-40 доб. 2 адрес эл. почты: support@carvis.org

# автомобильное видеонаблюдение